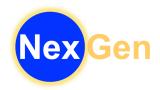

## **Steps to Request Credit in Eduphoria! Workshop**

- 1. After completing your training, save your certificates as a PDF (somewhere you will be able to find them easily).
- 2. Log into Eduphoria. Select "Workshop" as your application.
- 3. On the Workshop tab, select "My Portfolio".

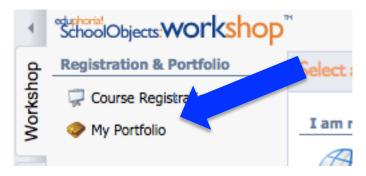

4. At the bottom on the left, select "Add New Portfolio Entry". Click "Next" at the bottom on the right.

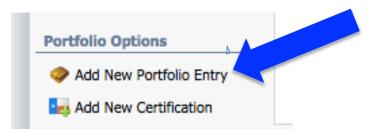

5. For outside training, select "Outside workshop or conference". For compliance videos, select "Other" for your entry type. Click "Next" at the bottom on the right.

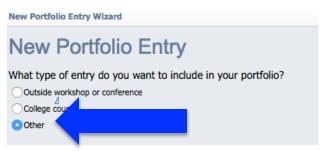

6. Enter the as the title of your entry. You may leave the description blank. Click "Next" at the bottom on the right.

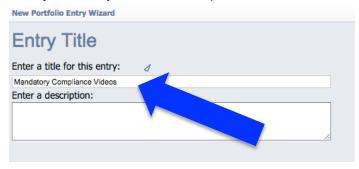

7. Select the date of your training. The default time is 8:00am. Please select the time your training began. Click "Next" at the bottom on the right.

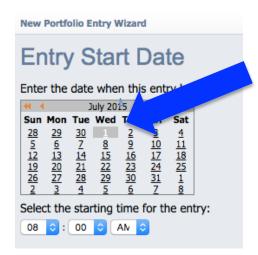

8. Select the date your training ended. The default end time is 4:00pm. Select the time your training ended. Click "Next" at the bottom on the right.

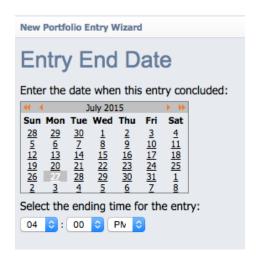

9. Select "Yes", you would like to request district credit for this entry. Click "Next" at the bottom on the right.

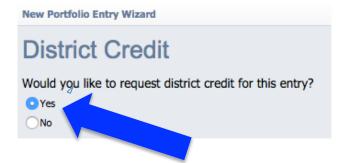

10. For exchange hours, enter the number of exchange hours you completed. For compliance videos, enter the number of mandatory compliance training hours your completed. (For most people, it is 12 hours.) Leave the comments section blank. Click "Next" at the bottom on the right.

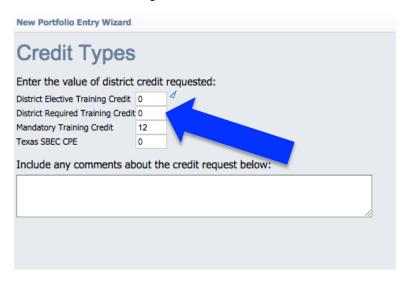

11. **DO NOT SUBMIT REQUEST YET.** Select "At a later time, after I modify the entry". You will need to upload your certificates before submitting. Click "Next" at the bottom on the right.

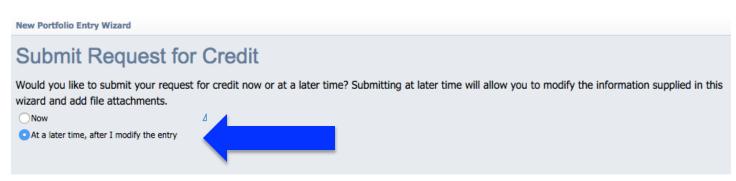

- 12. Click "Finish" on the bottom right.
- 13. On your Workshop portfolio page, select the entry you just created.

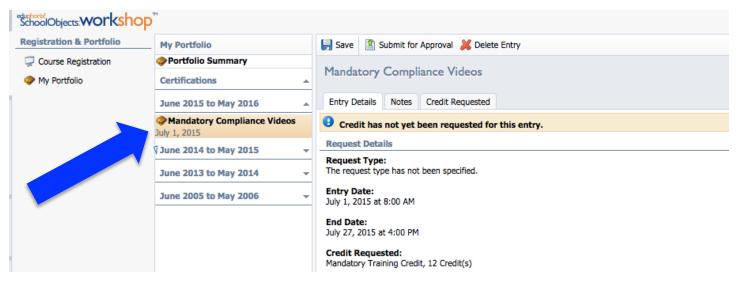

14. Select the second tab, entitled "Notes".

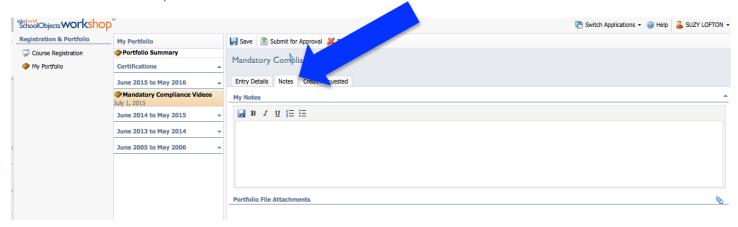

15. At the bottom on the right, select the paperclip icon to add files.

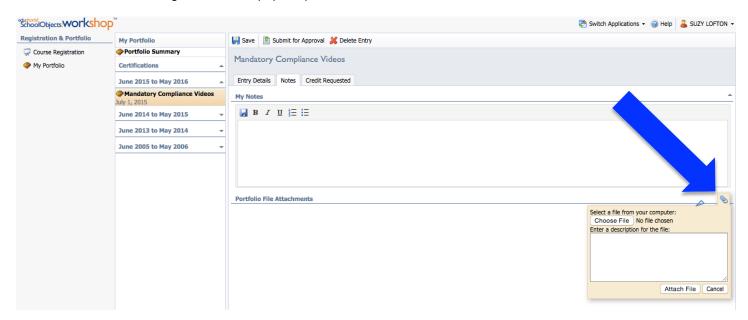

16. Click "Choose File" and select a certificate to add. Select "Attach File". Repeat this until all of your certificates are uploaded.

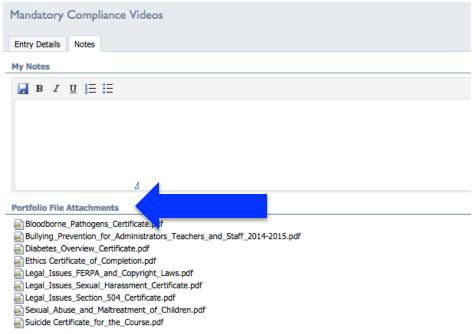

17. Once all of your certificates are uploaded, select "Submit for Approval".

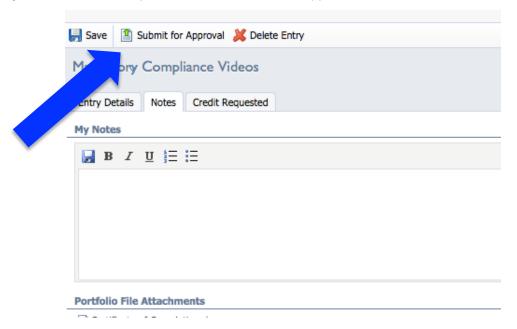

That's it! You're done!

0

## IMPORTANT REMINDER:

In order for certificates to qualify for Exchange Days, you MUST select "Exchange Credit Hours" for these courses.

In order to be counted as a "completer" for the Mandatory Compliance Videos, you MUST select "Compliance Training Credit Hours" when you submit your certificates.